**1**

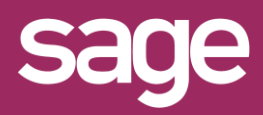

# Utiliser un Assistant Cube Outil pour Office Excel©

roduit concerné : Sage BI Reporting

# **PARAMETRAGE DE LA FEUILLE**

Indiquez dans la feuille Excel© les valeurs des filtres à interroger.

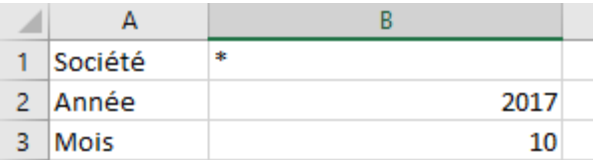

## **2 CHOIX DE L'ASSISTANT CUBE**

Placez le curseur dans la cellule qui contiendra la formule du cube et cliquez sur le menu "Sage BI Reporting" puis sur "Assistant Cube".

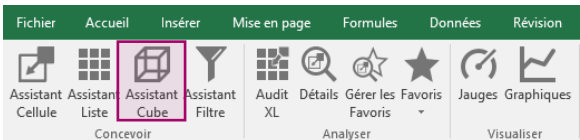

#### **3 CHOIX DE LA SOURCE D'INFORMATION**

Sélectionnez dans "Source" le connecteur et le modèle à interroger.

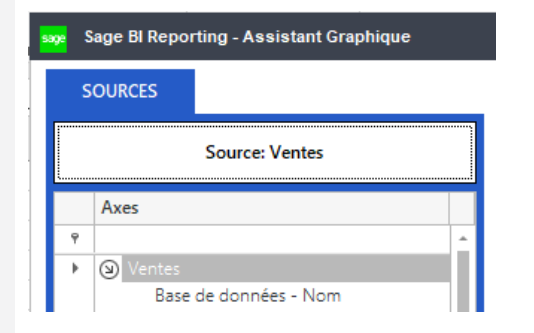

## *SYNTAXE POUR LES FILTRES*

- \* *pour remplacer n'importe quel caractère : \*A*
- ? *pour remplacer un caractère : A?en*
- ! *pour récupérer les valeurs vides*
- <NULL> *pour récupérer les valeurs nulles*
- .. *pour réaliser une plage de sélection : AA..BB*
- ,  $\leftrightarrow$ *pour réaliser une sélection discontinue : AA,CC pour exclure une valeur : <>AA (\* autorisé)*
- $\langle \rangle$ *pour exclure une sélection : <>(AA..CC) ou*
- $<<=-$ *<>(AA,CC) pour les opérateurs de comparaison*
	- ,>=

### **4 PARAMETRAGE DES FILTRES D'INTERROGATION**

Placez dans cette zone les axes sur lesquels vous souhaitez réaliser un filtre. Vous pouvez saisir la valeur du filtre en dur ou faire référence à la cellule Excel©.

**FILTRES** 

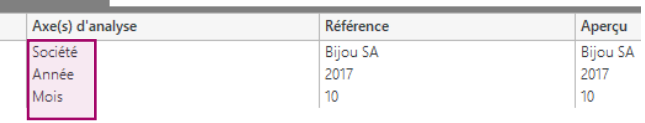

# **5**

## **SELECTION DES ELEMENTS ET DU FORMAT**

Placez dans chaque zone les éléments à visionner dans Excel©.

L'ordre de tri, des sous totaux, des plans et des tops sont disponibles. De plus, vous pouvez appliquer un calcul de % prédéfini par le bouton "Options". Validez votre formule.

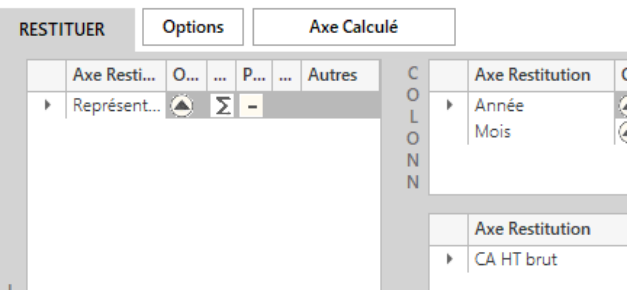

### **6 RESULTAT ET MODIFICATION DES CRITERES**

Vous pouvez maintenant consulter le résultat puis modifier les critères de sélection définis dans Excel©.

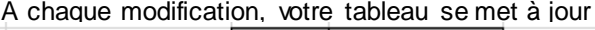

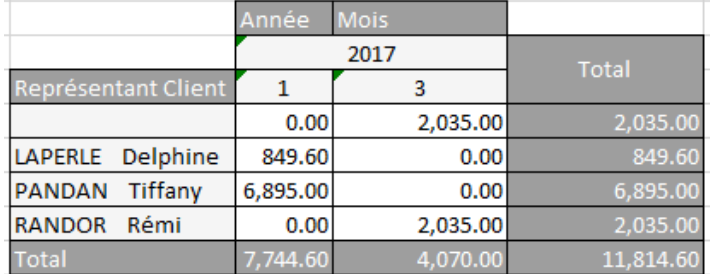